# **Newage Technology System Software And USB Assist**

## **Processor Installation Instruction**

- 1. Notice:Please, first *install system program*, then insert *usb assist processor*. Otherwise, windows will install wrong driver especially for *XP system*. In the same time, it spend more spirit and step when there correct driver.
- 2. First install system setup program in install disk. Ex: SETUP.EXE.
- 3. Then usb assist processor insert into computer before install system program.
- 4. On ME windows, it can automatically finish setup of usb driver. But on *windows XP* install usb driver just need to direct to disk position. Ex: M:\
- 1. Step of install on windows XP
- 2. Instruction in update install in driver on windows XP
- 3. The way of open [Device Manager] in [Properties] on windows XP

**Newage Technology System Software And USB Assist Processor Installation Instruction** p**-**2 **Step of install on windows XP**

- 1. First install system setup program in install disk. Ex: SETUP.EXE.
- 2. Then usb assist processor insert into computer before install system program. Then there will appear dialog [Hardware updates Wizard] below Please choose[ $\odot$ Install the software automatically(Recommanded)], And press Next.

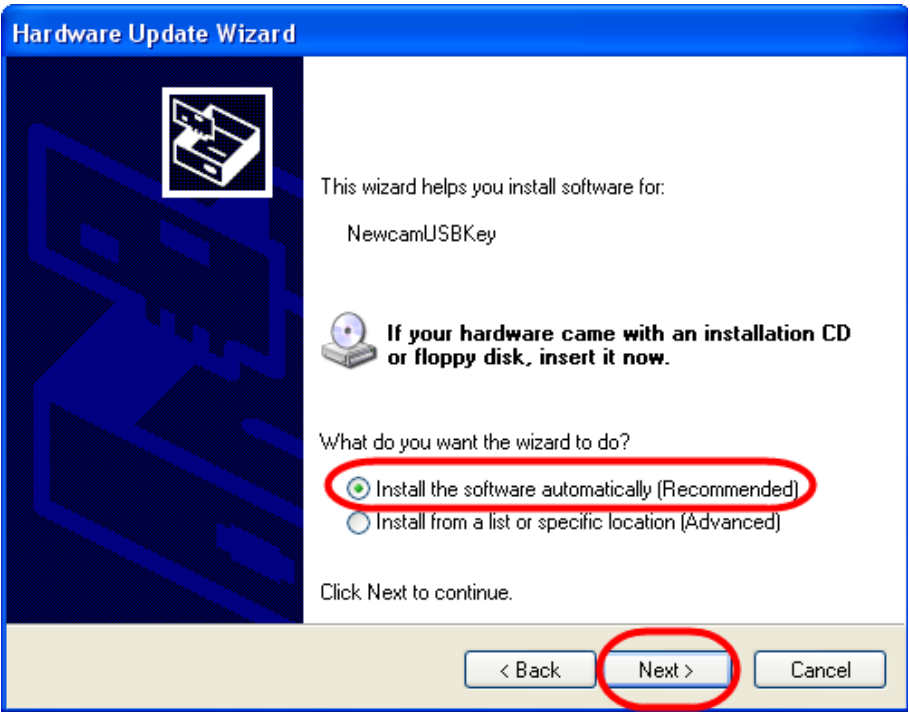

3. Then system will ask position of DRVXUSB.SYS that appear dialog below. Please input activity position (ex: F: ) or press [Browse...] to find out the position. On general, there are put installation disk, or download at our website.

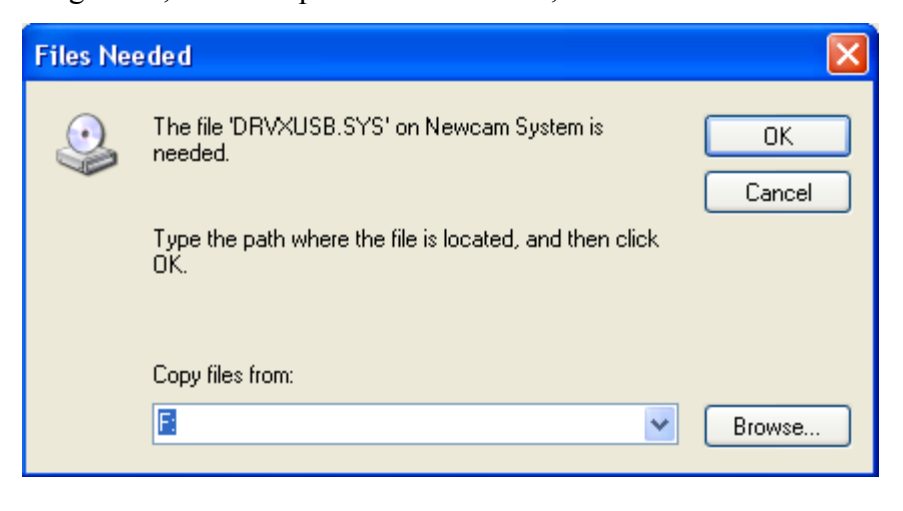

4. Setup be finished, then appear dialog below and press [Finish]

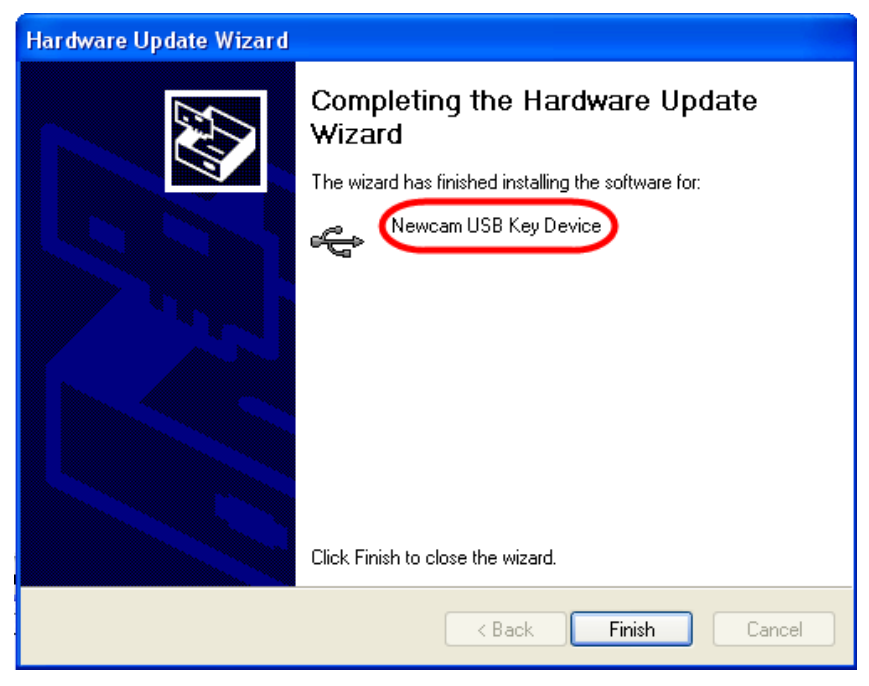

- 5. Don't restart computer, there can execute program immediately.
- 6. Open [Device Manager] in [Properties] that can find out new device [NewcamUSBKey], then setup will be finished  $\circ$

Please follow appendix below paper, that open [Device Manager] method in [Properties].

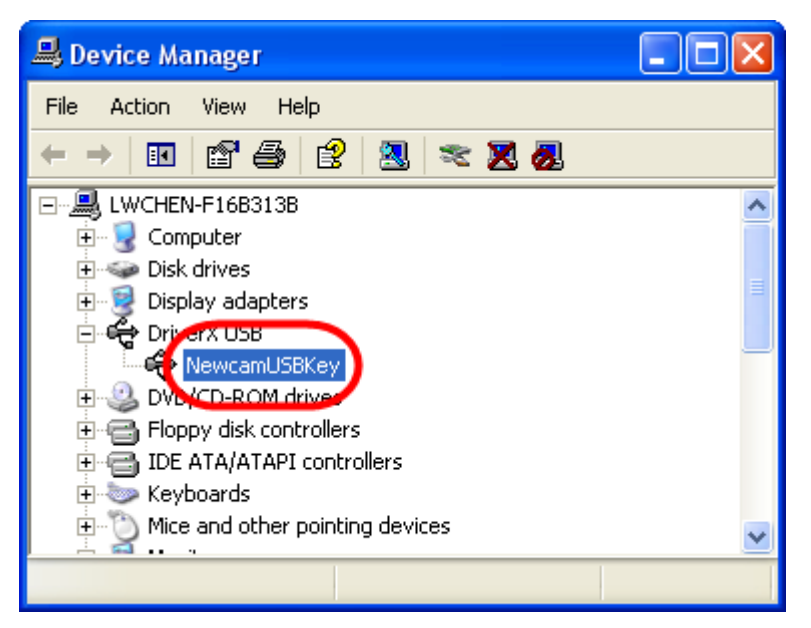

#### **Instruction in update install in driver on windows XP**

- 1. If you install *Newage Technology's* driver, that emerge error or install errors driver , then you need update driver. See step above.
- 2. Open [Properties] and method follow appendix below of paper. Maybe you can see the problem within picture below. [Universal Serial Bus Controller] of [USB Hub Rootlor[Other Device] of [IEEE-1284 Controller]
	- i- Hetwork adapters **E**- NVIDIA Network Bus Enumerator **E** Other devices **TEEE-1284 Controller**

The following of [IEEE-1284 Controller]below.

Call out the update [IEEE-1284 Controller] of driver. There are two ways:

,

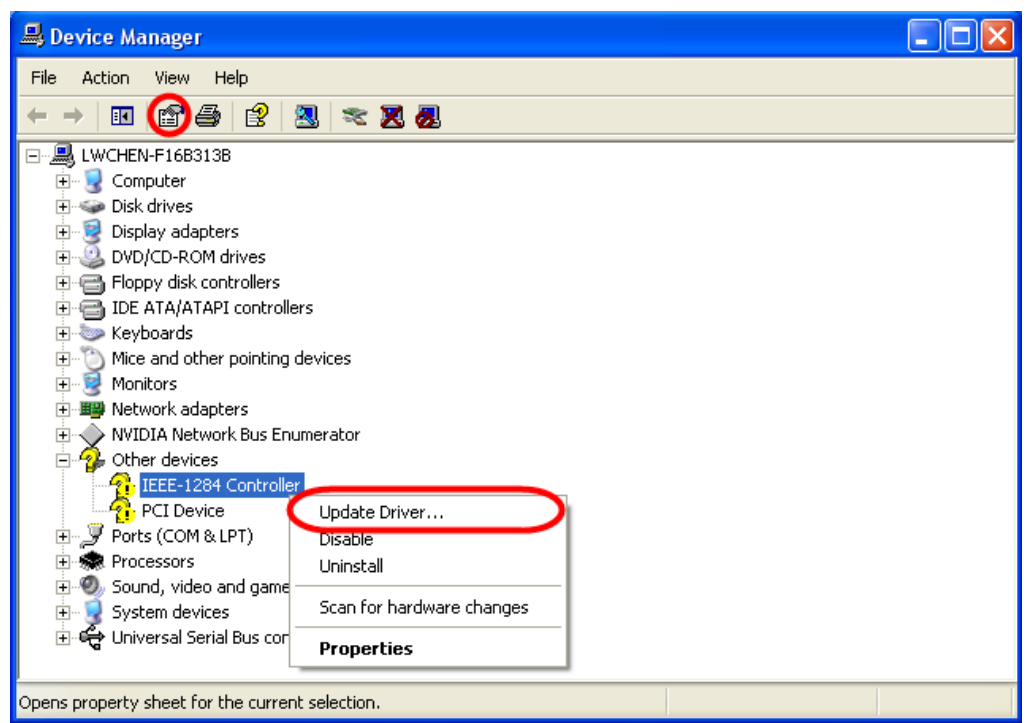

(1)Use right mouse bottom click[IEEE-1284 Controller], then call out [Properties]and click[Update Driver…]above.

(2)Use left mouse bottom click[IEEE-1284 Controller], and press picture of[Properties]. System will emerge [USB Root Hub Properties ]below, then choose [Driver]and press[Update Driver…]

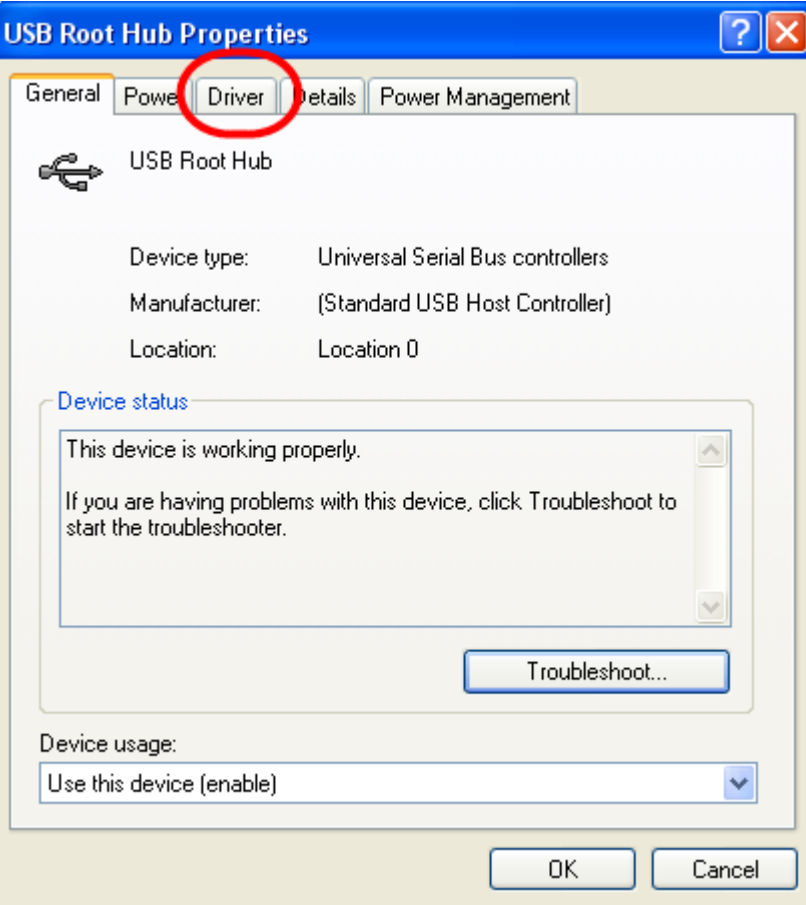

## 3. System call out[Hardware Update Wizard]

Choose[⊙Install from a list or specific location(Advance)]and press Next.

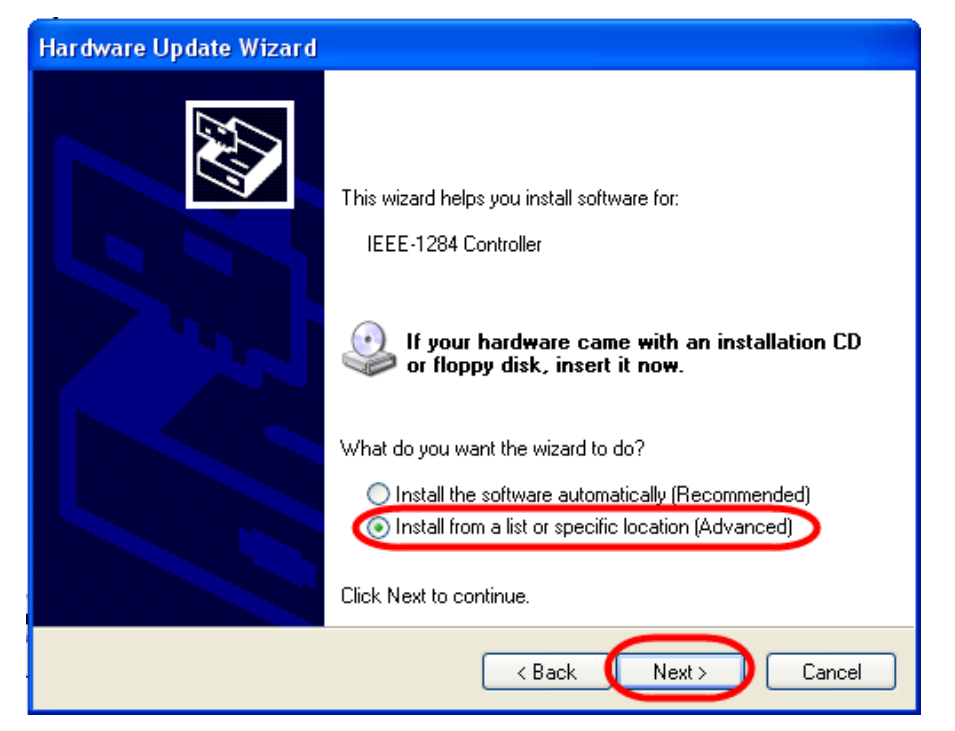

4. In [Hardware Update Wizard],

click[⊙Don't search . I will choose the driver to install]and press Next.

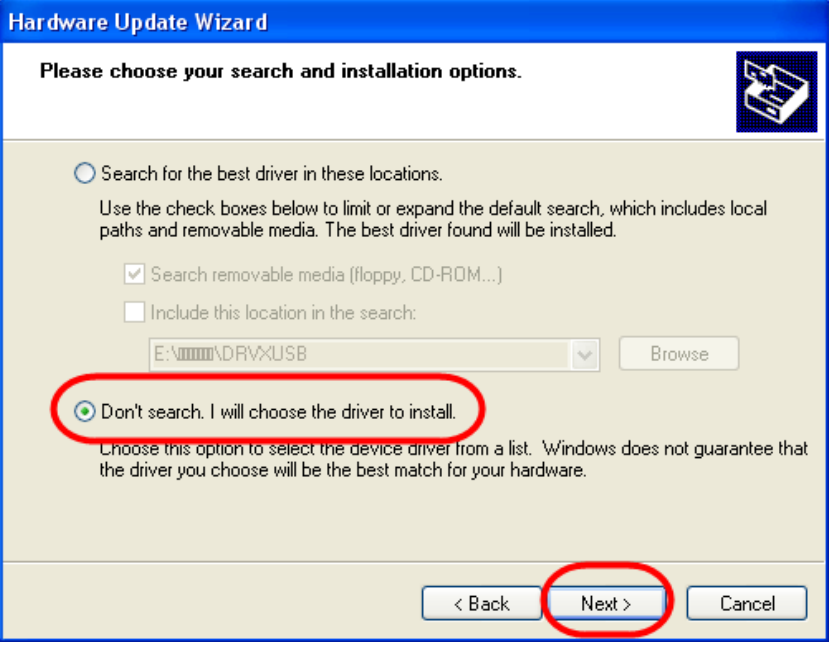

5. There are two difference with [select the device driver you want to install for this hardware].

(1)First, if you can see [Model]box display [Newcam USB Key Device]. Select [Show compatible hardware] and[Newcam USB Key Device] on[Hardware Update Wizard]dialog, then press Next.

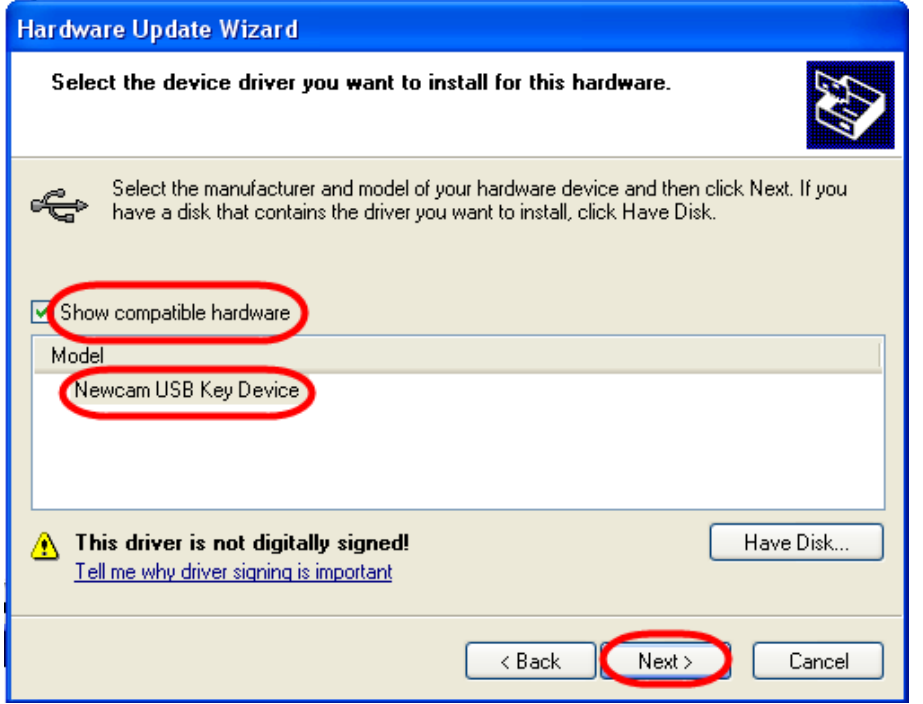

(2) If [Model] box not displaying anything, we can press [Have Disk…]. System will appear dialog below.

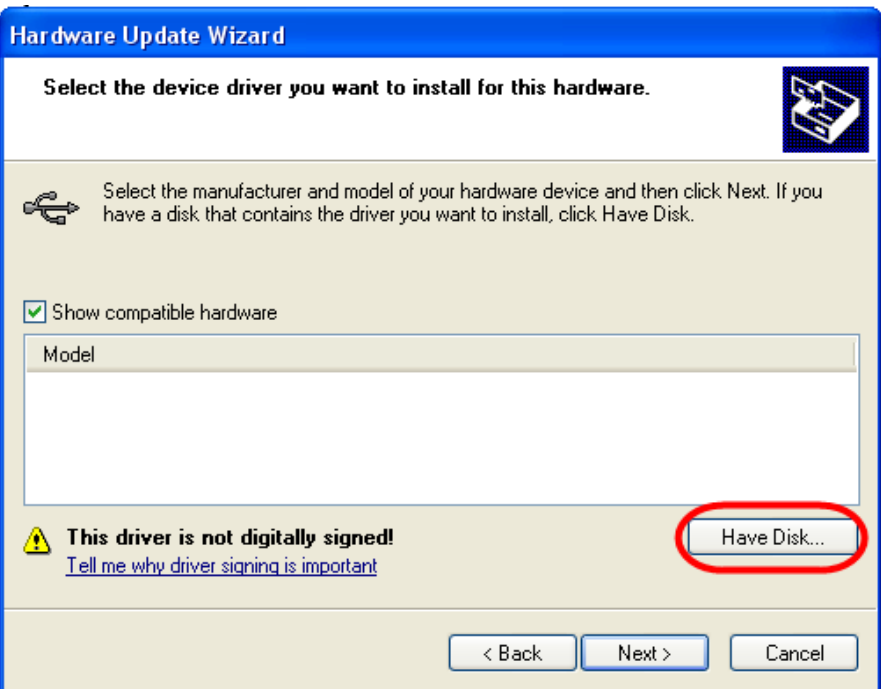

System will ask position of NcamUSB.inf & DRVXUSB.SYS. Please input activity position (ex: F: )or press [Browse…] to find out the position. In general, there are put intallation disk, or download at our website.

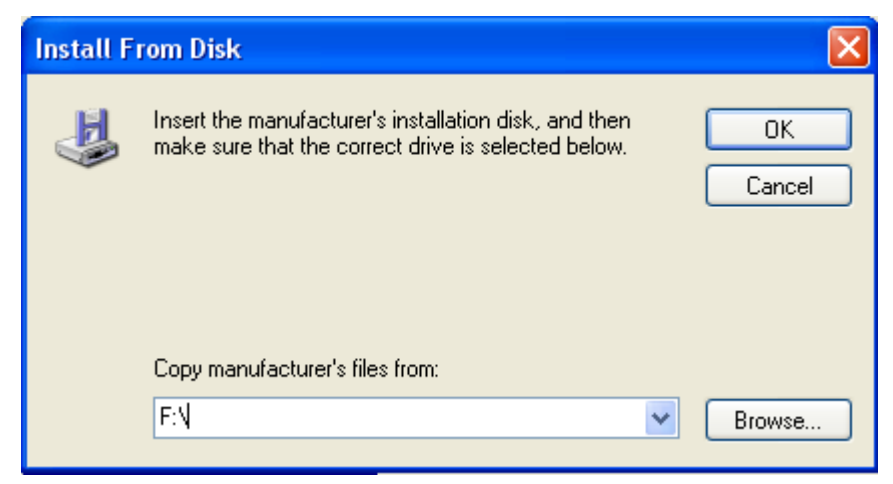

When installation position is decided. Press [OK] and return to [select the device driver you want to install for this hardware] and press Next.

6. [Hardware Update Wizard]windows display the installed"Newacm USB Key Device", and press finish.

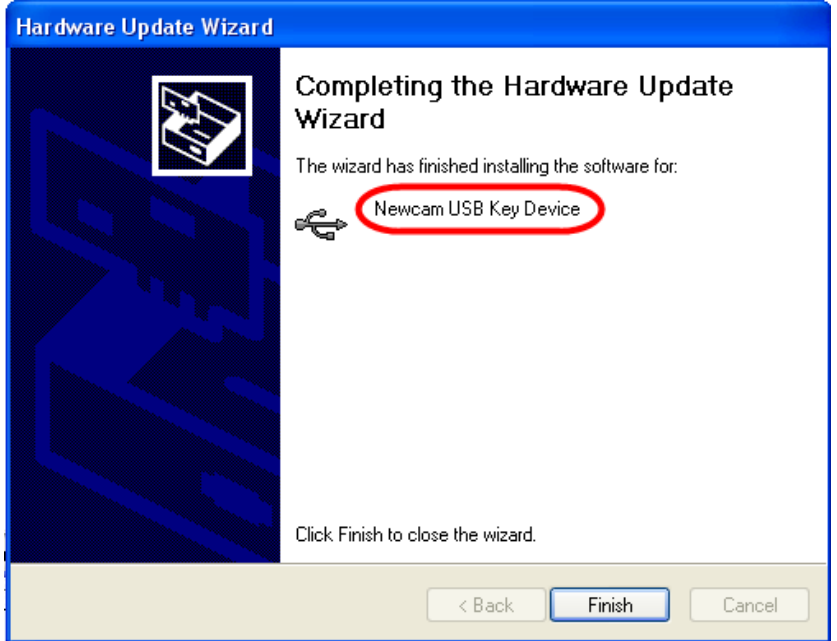

7. Open [Device Manager] to see [NewcamUSBKey]below, and will be done.

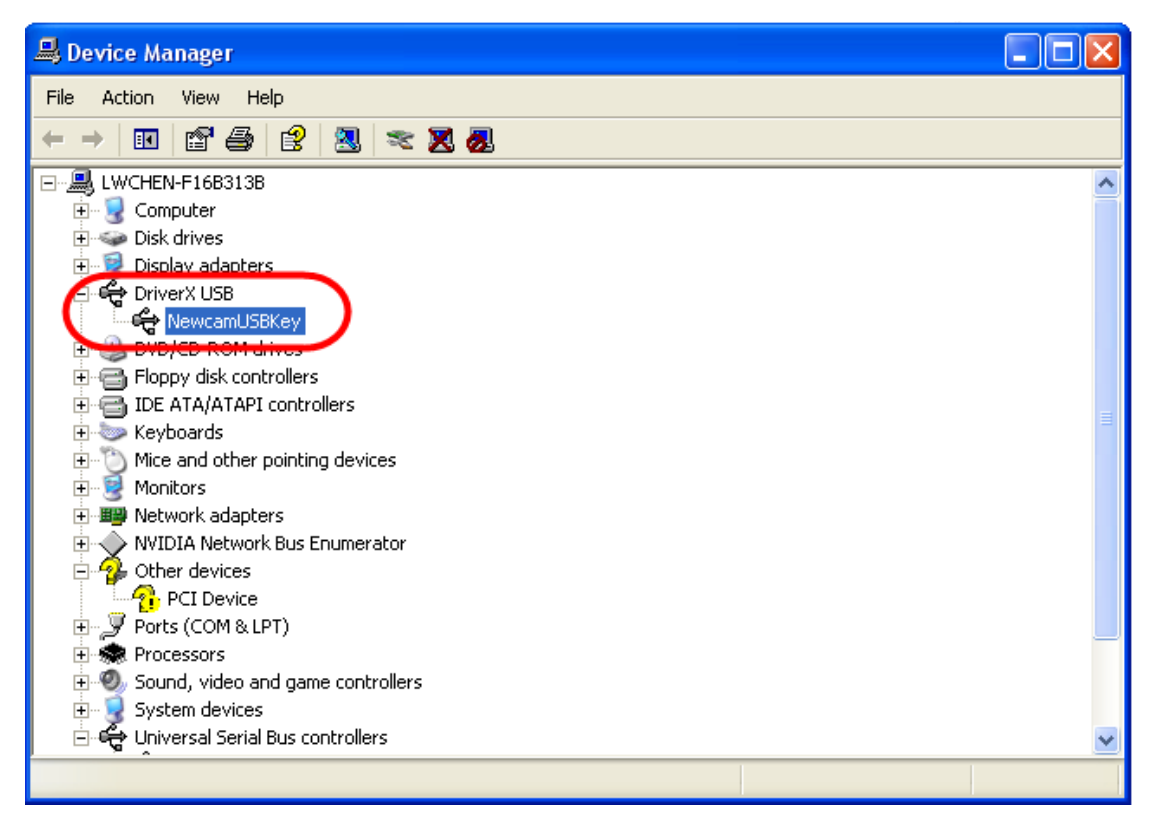

### **The way of open [Device Manager] in [Properties] on windows XP**:

- 1. Open windows of Properties:
	- [START] -> [Control Panel], open controller and use left mouse bottom select"system"to execute.

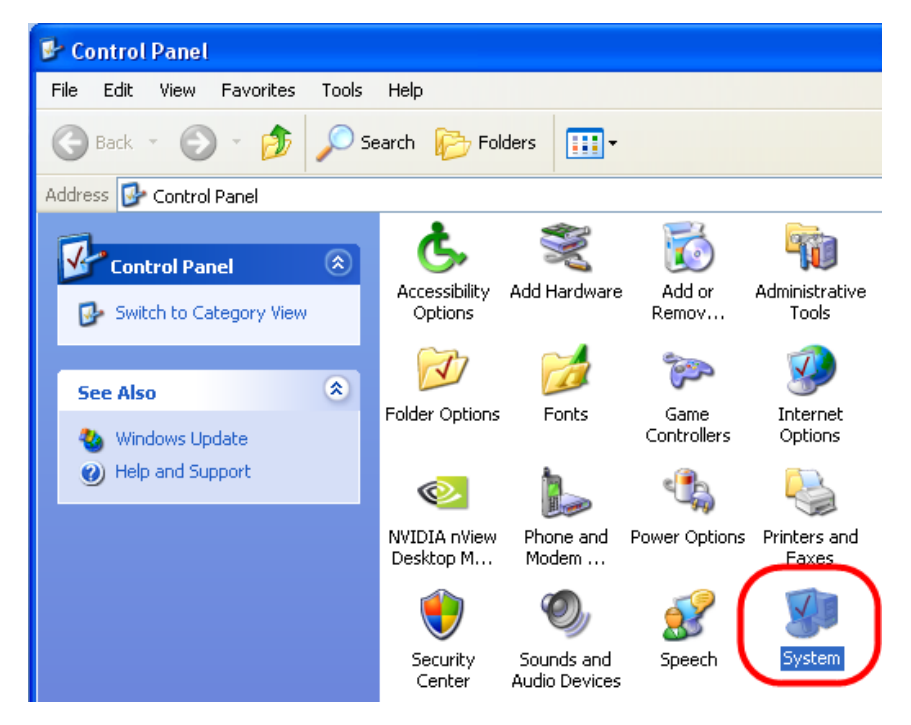

 Move mouse and use right mouse bottom select [My Computer] or execute [Explorer], and use right mouse bottom select [My Computer] . Appear drop-down manu and use left mouse bottom to click [Properties]. Open [System Properties]dialog and select [Device Manager]. Watch the picture below.

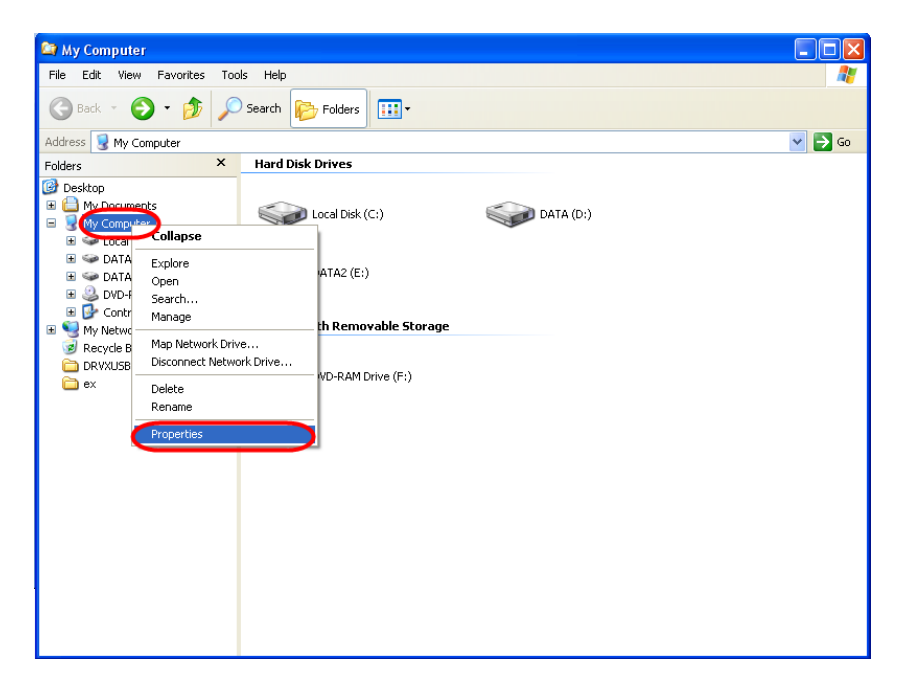

2. Open [System Properties]windows and select [Hardware], then choose [Device Manager] • Watch the picture below.

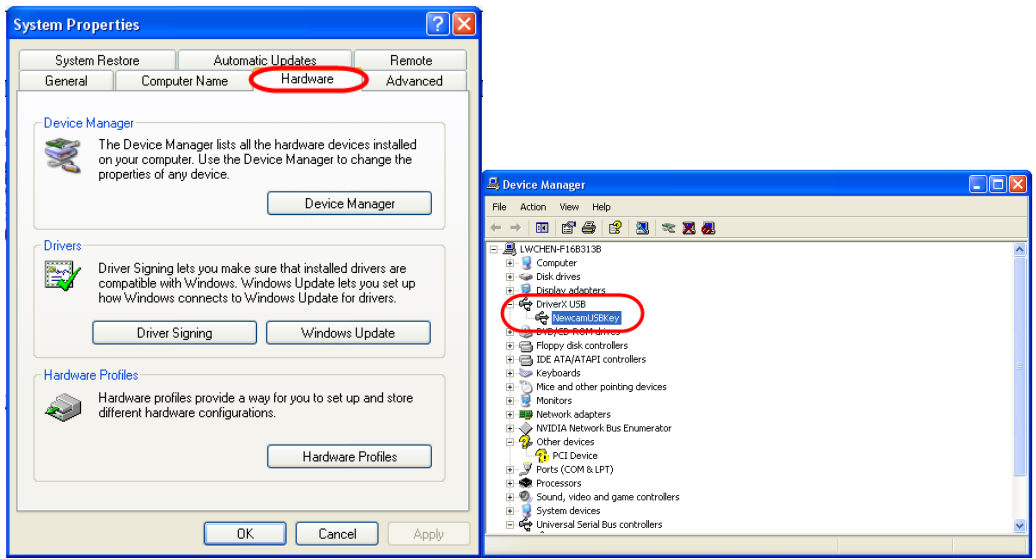